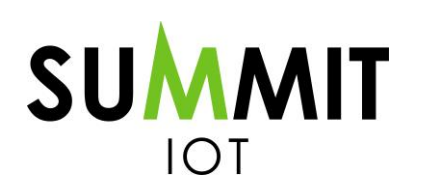

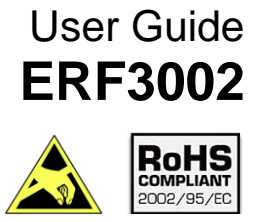

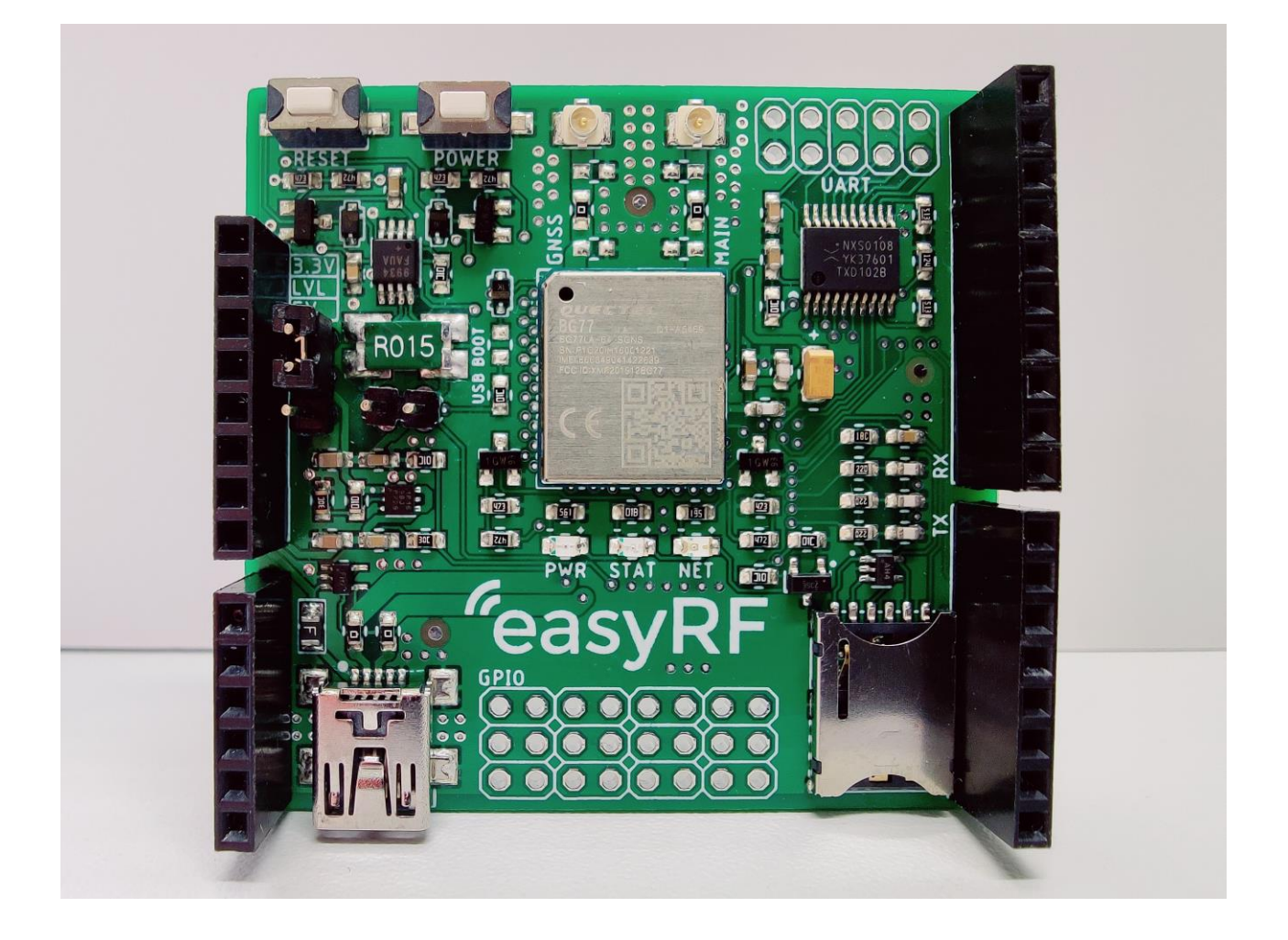

\_\_\_\_\_\_\_\_\_\_\_\_\_\_\_\_\_\_\_\_\_\_\_\_\_\_\_\_\_\_\_\_\_\_\_\_\_\_\_\_\_\_\_\_\_\_\_\_\_\_\_\_\_\_\_\_\_\_\_

**[www.summit-electronics.com](http://www.summit-electronics.com/) [info@summit-electronics.com](mailto:info@summit-electronics.com)**

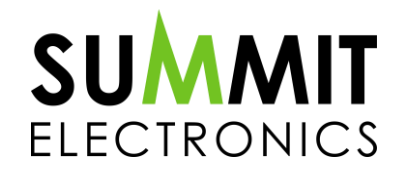

\_\_\_\_\_\_\_\_\_\_\_\_\_\_\_\_\_\_\_\_\_\_\_\_\_\_\_\_\_\_\_\_\_\_\_\_\_\_\_\_\_\_\_\_\_\_\_\_\_\_\_\_\_\_\_\_\_\_\_\_\_\_\_\_\_\_\_\_\_\_\_\_\_\_\_\_\_\_\_\_\_\_\_\_\_\_\_\_\_\_\_\_\_\_\_\_\_

**rev. -1-** *Subject to change without notice* **Page 1 of 19**

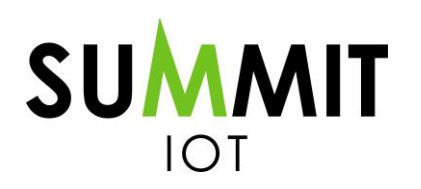

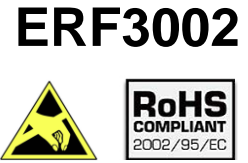

ERF3002, LTE Cat. M1, Cat. NB2 & GNSS Arduino shield

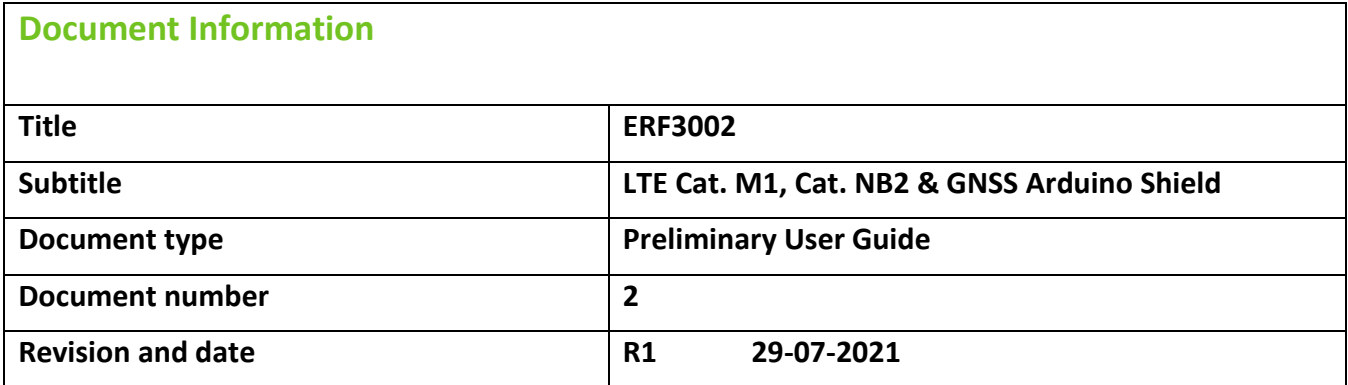

\_\_\_\_\_\_\_\_\_\_\_\_\_\_\_\_\_\_\_\_\_\_\_\_\_\_\_\_\_\_\_\_\_\_\_\_\_\_\_\_\_\_\_\_\_\_\_\_\_\_\_\_\_\_\_\_\_\_\_

# **Product status**

Mass Production

### **This document applies to the following products:**

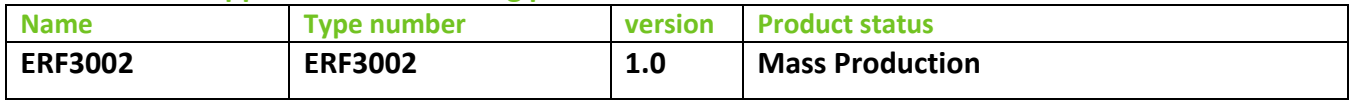

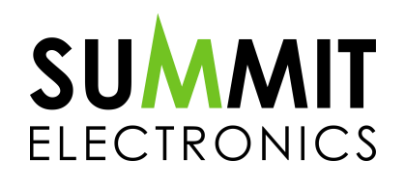

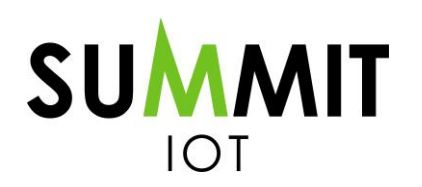

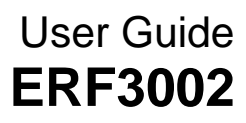

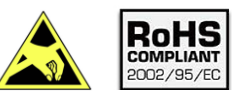

# **Contents**

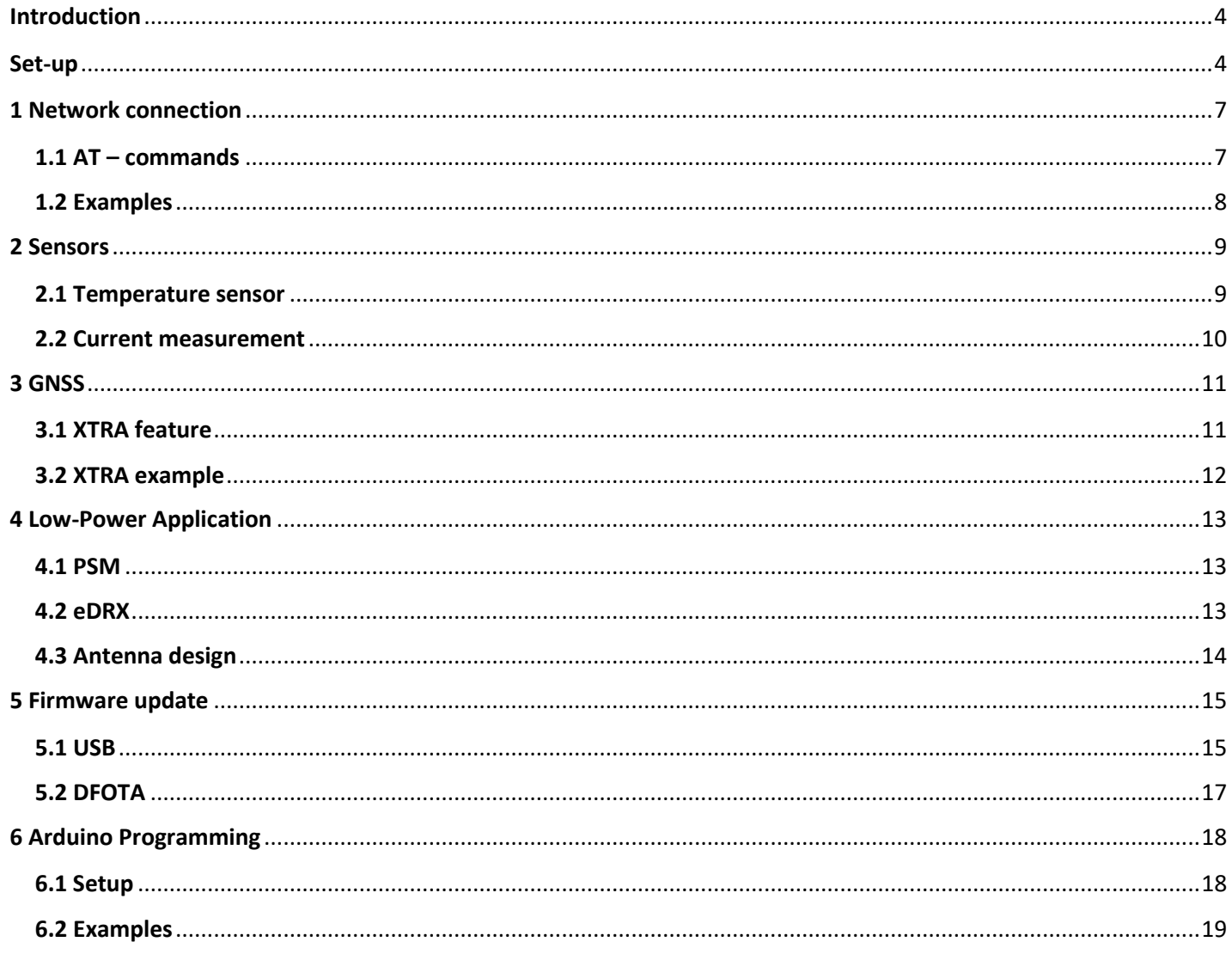

www.summit-electronics.com info@summit-electronics.com

![](_page_2_Picture_7.jpeg)

![](_page_3_Picture_0.jpeg)

![](_page_3_Picture_1.jpeg)

# <span id="page-3-0"></span>**Introduction**

This document functions as a Quick start guide / User guide. Several basic processes and features are described in the document to help speed up the development and evaluation time. Several of these basic processes are: Getting a network connection, performing a firmware update, creating an Arduino software example and explaining how to create a Low power Internet Of Things (IoT) application.

\_\_\_\_\_\_\_\_\_\_\_\_\_\_\_\_\_\_\_\_\_\_\_\_\_\_\_\_\_\_\_\_\_\_\_\_\_\_\_\_\_\_\_\_\_\_\_\_\_\_\_\_\_\_\_\_\_\_\_

## **Set-up**

<span id="page-3-1"></span>To start evaluating the shield, please follow below steps:

Step 1: Connect the GSM antenna.

Step 2: Connect the GNSS antenna.

Step 3: Plug in a Nano SIM card.

Step 4: Plug in a USB mini cable and connect it to a pc/laptop.

![](_page_3_Picture_11.jpeg)

Please see chapter 3.1 Power of the [ERF3002](https://github.com/top-electronics/ERF3002/blob/main/Docs/ERF3002%20Datasheet_V1.0.pdf)  [Datasheet](https://github.com/top-electronics/ERF3002/blob/main/Docs/ERF3002%20Datasheet_V1.0.pdf) for the specifications.

Step 5: When power is supplied to the shield the green LED marked with PWR should light up.

Step 6: Press the POWER button to start the shield.

Step 7: After the module is done with start-up, the yellow LED marked with STAT should light up, and the red LED marked with NET will start blinking.

![](_page_3_Picture_16.jpeg)

When above steps are followed, the shield is ready to receive AT-commands. Before a serial connection to the shield can be opened, the correct drivers need to be installed on your PC/laptop.

Please download them from th[e ERF3002 Github page.](https://github.com/top-electronics/ERF3002/tree/main/Driver)

When the download is done, open and extract the .zip file. Inside the ERF3002/Driver download either the Linux or Windows drivers and install this on your device. When the installation is done, the PC will recognize the shield.

![](_page_3_Picture_21.jpeg)

![](_page_4_Picture_0.jpeg)

![](_page_4_Picture_1.jpeg)

### **Windows**:

To verify if the drivers are installed go to, device management and look for the following 2 ports.

- ↓ Poorten (COM & LPT)
	- Quectel USB DM Port (COM16)
	- Quectel USB NMEA Port (COM17)

Due to a driver change by Qualcomm, the Quectel USB AT Port is found under Modems instead of Ports(COM & LPT):

\_\_\_\_\_\_\_\_\_\_\_\_\_\_\_\_\_\_\_\_\_\_\_\_\_\_\_\_\_\_\_\_\_\_\_\_\_\_\_\_\_\_\_\_\_\_\_\_\_\_\_\_\_\_\_\_\_\_\_

![](_page_4_Picture_142.jpeg)

After the drivers are installed, open a serial program like Putty, Realterm, etc.. . These can be used to send ATcommands to the BG77. Quectel also developed a serial communication tool called QCOM. This program can be downloaded from th[e ERF3002/Tools](https://github.com/top-electronics/ERF3002/tree/main/Tools) folder.

In QCOM you have the option to write "scripts" that when started will automatically send a predefined AT-sequence to the BG77 module.

Open your serial communication tool and set the COM Port settings to:

- 115200 baud
- Stopbits: 1
- Parity: none
- Bytesize: 8
- Flow control: no flow control

Set the COM Port to the USB AT Port, the number of the port can be found in your device management. Now open the port and send AT, the module should respond with OK.

**[www.summit-electronics.com](http://www.summit-electronics.com/) [info@summit-electronics.com](mailto:info@summit-electronics.com)**

![](_page_4_Picture_20.jpeg)

![](_page_5_Picture_0.jpeg)

![](_page_5_Picture_1.jpeg)

![](_page_5_Picture_2.jpeg)

\_\_\_\_\_\_\_\_\_\_\_\_\_\_\_\_\_\_\_\_\_\_\_\_\_\_\_\_\_\_\_\_\_\_\_\_\_\_\_\_\_\_\_\_\_\_\_\_\_\_\_\_\_\_\_\_\_\_\_

![](_page_5_Picture_65.jpeg)

### **Linux**:

To install the drivers for Linux, please follow the **Quectel\_LTE&5G Linux USB Driver User Guide**.

**[www.summit-electronics.com](http://www.summit-electronics.com/) [info@summit-electronics.com](mailto:info@summit-electronics.com)**

![](_page_5_Picture_8.jpeg)

![](_page_6_Picture_0.jpeg)

![](_page_6_Picture_1.jpeg)

# <span id="page-6-0"></span>**1 Network connection**

### <span id="page-6-1"></span>**1.1 AT – commands**

In order to establish a connection, the module must be initialized with AT-commands. Please note, most providers use different settings for all below commands. See chapte[r 1.2 Examples](#page-7-0) for example settings of the Dutch network providers.

\_\_\_\_\_\_\_\_\_\_\_\_\_\_\_\_\_\_\_\_\_\_\_\_\_\_\_\_\_\_\_\_\_\_\_\_\_\_\_\_\_\_\_\_\_\_\_\_\_\_\_\_\_\_\_\_\_\_\_

When changing the network search settings of the module, start by turning off the radio:

![](_page_6_Picture_202.jpeg)

When the phone functionality is disabled set below settings according to your providers network.

![](_page_6_Picture_203.jpeg)

When the commands are set, the phone functionality can be activated again, and a connection to the network can be forced.

![](_page_6_Picture_11.jpeg)

Before forcing a connection to a network, please check with your provider if IMEI registration of the Quectel hardware is necessary. If you don't register the IMEI number with your provider and still try to connect to their network you may be rejected, and access to the network will be blocked. The IMEI number can be found on the metal casing of the Quectel module, or can be read out using AT+GSN.

![](_page_6_Picture_204.jpeg)

When AT+COPS returns OK. A connection has been established. Information about the connection can be gained with the following commands:

![](_page_6_Picture_205.jpeg)

![](_page_6_Picture_17.jpeg)

![](_page_7_Picture_0.jpeg)

![](_page_7_Picture_1.jpeg)

\_\_\_\_\_\_\_\_\_\_\_\_\_\_\_\_\_\_\_\_\_\_\_\_\_\_\_\_\_\_\_\_\_\_\_\_\_\_\_\_\_\_\_\_\_\_\_\_\_\_\_\_\_\_\_\_\_\_\_

### <span id="page-7-0"></span>**1.2 Examples**

Below are examples of network settings for all 3 major Dutch network providers:

![](_page_7_Picture_180.jpeg)

![](_page_7_Picture_181.jpeg)

![](_page_7_Picture_182.jpeg)

more information on above AT-commands please take a look at th[e BG77\\_AT\\_Manuals.](https://github.com/top-electronics/ERF3002/tree/main/Docs/AT-Manuals)

**[www.summit-electronics.com](http://www.summit-electronics.com/) [info@summit-electronics.com](mailto:info@summit-electronics.com)**

![](_page_7_Picture_10.jpeg)

For

![](_page_8_Picture_0.jpeg)

![](_page_8_Picture_1.jpeg)

ERF3002, LTE Cat. M1, Cat. NB2 & GNSS Arduino shield

\_\_\_\_\_\_\_\_\_\_\_\_\_\_\_\_\_\_\_\_\_\_\_\_\_\_\_\_\_\_\_\_\_\_\_\_\_\_\_\_\_\_\_\_\_\_\_\_\_\_\_\_\_\_\_\_\_\_\_

## <span id="page-8-0"></span>**2 Sensors**

#### <span id="page-8-1"></span>**2.1 Temperature sensor**

The TMP235 Temperature sensor is connected to ADC0 on the BG77, and can be read out using AT+QADC=0.

Because the TMP235 has a 3.3V max analog output signal, a resistor divider is used to lower the output voltage. The resistor divider consists of  $2x 10 K\Omega + / -0.1\%$  resistors to effectively cut the analog output voltage in half and keep it from crossing the 1.8V boundary.

To convert the voltage read from the ADC0 pin on the BG77 module into temperature, please use the following table and formula:

![](_page_8_Figure_8.jpeg)

![](_page_8_Picture_223.jpeg)

$$
T_A = \frac{((2 \times V_{OUT}) - V_{OFFS})}{(T_C + T_{INFL})}
$$

Example:<br>AT+QADC=0 +QADC: 1,390

0K

$$
T_A = \frac{((2*390) - 500)}{(10+0)} = 28^{\circ}C
$$

**[www.summit-electronics.com](http://www.summit-electronics.com/) [info@summit-electronics.com](mailto:info@summit-electronics.com)**

![](_page_8_Picture_15.jpeg)

![](_page_9_Picture_0.jpeg)

![](_page_9_Picture_1.jpeg)

### <span id="page-9-0"></span>**2.2 Current measurement**

The MAX9934T current sense chip can be used to measure the current consumption of the BG77 module during the different modes. When this data is plotted vs. time you can get a good graphical image of the consumed current by the module.

\_\_\_\_\_\_\_\_\_\_\_\_\_\_\_\_\_\_\_\_\_\_\_\_\_\_\_\_\_\_\_\_\_\_\_\_\_\_\_\_\_\_\_\_\_\_\_\_\_\_\_\_\_\_\_\_\_\_\_

To convert the voltage measured on the ADC pin into current, please use the following table and formula:

![](_page_9_Picture_233.jpeg)

$$
I_{Load} = \frac{V_{CC} \cdot ADC_{read}}{(R_{Sense} \cdot R_{Out} \cdot G_M \cdot ADC_{res})}
$$

Examples:

 $I_{Load,min} = \frac{3.3 \cdot 1}{(0.015 \cdot 16.9 \cdot 2)}$  $\frac{3.3 \cdot 1}{(0.015 \cdot 16.9 \cdot 25 \cdot 1024)} = 0.509 \text{ mA}$ 

 $I_{Load,max} = \frac{3.3 \cdot 1024}{(0.015.169.25.11)}$  $\frac{3.3 \cdot 1024}{(0.015 \cdot 16.9 \cdot 25 \cdot 1024)} = 520.71 \text{ mA}$ 

### Example of plotted data:

\*Captured on ERF3002 shield with Saleae Logic Analyser

![](_page_9_Figure_13.jpeg)

**SUMMIT** 

**ELECTRONICS** 

![](_page_9_Picture_15.jpeg)

![](_page_10_Picture_0.jpeg)

![](_page_10_Picture_1.jpeg)

### <span id="page-10-0"></span>**3 GNSS**

The BG77 includes a fully integrated global navigation satellite system solution that supports Gen9 VT of Qualcomm (GPS, GLONASS, BeiDou, Galileo and QZSS).

\_\_\_\_\_\_\_\_\_\_\_\_\_\_\_\_\_\_\_\_\_\_\_\_\_\_\_\_\_\_\_\_\_\_\_\_\_\_\_\_\_\_\_\_\_\_\_\_\_\_\_\_\_\_\_\_\_\_\_

The module supports the standard NMEA-0183 protocol, and outputs NMEA sentences at 1Hz data update rate via USB interface by default , or UART.

GNSS and cellular connection(WWAN) cannot work simultaneously, either WWAN or GNSS takes priority during implementation.

More information on the GNSS engine can be found in the [GNSS\\_Application\\_Note\\_V1.2.pdf](https://github.com/top-electronics/ERF3002/blob/main/Docs/AT-Manuals/Quectel_BG95%26BG77%26BG600L_Series_GNSS_Application_Note_V1.2.pdf)

#### <span id="page-10-1"></span>**3.1 XTRA feature**

The XTRA technology enhances the performance of GNSS and provides simplified GNSS assistance delivery, including ephemeris, almanac, ionosphere, UTC, health and coarse time assistance for GNSS engine. After activating XTRA, the TTFF (Time to First Fix) can be reduced to about 10 seconds in the open sky.

The XTRA file needs to be downloaded and loaded into the GNSS engine. There are multiple file types available choose whichever one suits your application best:

![](_page_10_Picture_118.jpeg)

NOTE: The sizes listed are illustrative only.

![](_page_10_Picture_14.jpeg)

![](_page_11_Picture_0.jpeg)

![](_page_11_Picture_1.jpeg)

\_\_\_\_\_\_\_\_\_\_\_\_\_\_\_\_\_\_\_\_\_\_\_\_\_\_\_\_\_\_\_\_\_\_\_\_\_\_\_\_\_\_\_\_\_\_\_\_\_\_\_\_\_\_\_\_\_\_\_

#### <span id="page-11-0"></span>**3.2 XTRA example**

enable XTRA:

AT+QGPSXTRA=1 OK

perform a reset of the module. After the module restarts, get an active network connection:

AT+CEREG? +CEREG: 0,1 OK

AT+QNWINFO +QNWINFO: "eMTC","20408","LTE BAND 20",6400 OK

Check whether the XTRA file has expired:

AT+QGPSCFG="xtra\_info" +QGPSCFG: "xtra\_info",0,…. **OK** 

Enable the GNSS engine:

AT+QGPS=1 **OK** 

+QGPSURC: "XTRA\_DL",0 //XTRA file downloaded If this URC does not show up, please use AT+QGPSCFG="xtra\_download",1 to trigger the XTRA file download manually.

Check if the XTRA data is loaded: AT+QGPSXTRADATA? +QGPSXTRADATA: 4320,"2021/07/12,11:00:00" //the XTRA file expires at 2021/07/12, 11:00:00 OK

after XTRA is enabled and the GNSS engine in on. The time to fix is depending on the antenna used, the environment and the number of available satellites in view.

More information on the GNSS engine can be found in the [GNSS\\_Application\\_Note\\_V1.2.pdf](https://github.com/top-electronics/ERF3002/blob/main/Docs/AT-Manuals/Quectel_BG95%26BG77%26BG600L_Series_GNSS_Application_Note_V1.2.pdf)

**[www.summit-electronics.com](http://www.summit-electronics.com/) [info@summit-electronics.com](mailto:info@summit-electronics.com)**

![](_page_11_Picture_18.jpeg)

![](_page_12_Picture_0.jpeg)

![](_page_12_Picture_1.jpeg)

ERF3002, LTE Cat. M1, Cat. NB2 & GNSS Arduino shield

# <span id="page-12-0"></span>**4 Low-Power Application**

### <span id="page-12-1"></span>**4.1 PSM**

Power Saving Mode (PSM) is a key feature for eMTC/NB-IoT devices and applications with the following requirements:

- Infrequently active
- Short duration of active communication
- Data transmission is mainly originated by eMTC/NB-IoT devices, but also possible to engage in DL receiving during the active duration

\_\_\_\_\_\_\_\_\_\_\_\_\_\_\_\_\_\_\_\_\_\_\_\_\_\_\_\_\_\_\_\_\_\_\_\_\_\_\_\_\_\_\_\_\_\_\_\_\_\_\_\_\_\_\_\_\_\_\_

- Power constraint, running on battery
- Require long battery life

PSM is to make an IoT device inactive or power-down most of the time to save power and wake up the device only for a short period of time for data transmission.

The Power saving mode (PSM) is the most important feature when creating a low-power application. This feature allows the module to enter a deep sleep mode for a specified time. When the specified time expires, the module will come back online. During the Power saving mode the current consumption of the BG77 drops to 3.2uA. The PSM can be configured with the following commands:

![](_page_12_Picture_237.jpeg)

Please see the **BG77 AT-manuals** for more details on these AT-commands.

#### <span id="page-12-2"></span>**4.2 eDRX**

The extended discontinuous reception (eDRX) is a feature to lower current consumption while connected to a network. Using the eDRX settings the interval between communication to the network can be manually set. The default value for M2M communication is 10.24 seconds. For IoT applications this time can be prolonged to 2,9 hours. In between the eDRX paging cycles, the module will turn off its radio and thus lowering the consumed current. Using the below commands the eDRX settings can be tuned.

![](_page_12_Picture_238.jpeg)

Please se[e BG77 AT-manuals](https://github.com/top-electronics/ERF3002/tree/main/Docs/AT-Manuals) for more details on these AT-commands.

**[www.summit-electronics.com](http://www.summit-electronics.com/) [info@summit-electronics.com](mailto:info@summit-electronics.com)**

![](_page_12_Picture_20.jpeg)

![](_page_13_Picture_0.jpeg)

![](_page_13_Picture_1.jpeg)

ERF3002, LTE Cat. M1, Cat. NB2 & GNSS Arduino shield

### <span id="page-13-0"></span>**4.3 Antenna design**

The antenna design also has great influence on the total power consumption of the module. The consumed power is in direct correlation with the RSSI value. The RSSI value of the connection can be retrieved with the following command:

\_\_\_\_\_\_\_\_\_\_\_\_\_\_\_\_\_\_\_\_\_\_\_\_\_\_\_\_\_\_\_\_\_\_\_\_\_\_\_\_\_\_\_\_\_\_\_\_\_\_\_\_\_\_\_\_\_\_\_

![](_page_13_Picture_208.jpeg)

The RSSI value is in its place in correlation with the Impedance and the return loss of the antenna (design).

In order to measure the return loss and impedance of an antenna (design), a Vector Network Analyzer (VNA) is needed. Using the VNA you can measure the impedance of your antenna design and get a representation of your antenna performance. To give an example of how important the antenna design is, see below test results:

The following tests are performed on the KPN LTE Cat M1 network. This network uses LTE B20 band with a center frequency of 800MHz.

![](_page_13_Picture_209.jpeg)

As seen in the table the antenna design is a big part of creating an optimal low power application. In order to get an optimal antenna performance, measurements with a VNA are necessary.

If you need help tuning your antenna and/or antenna design for your low power application, please contact us through [info@easyRF.eu](mailto:info@easyRF.eu) and we will be able to help you.

**[www.summit-electronics.com](http://www.summit-electronics.com/) [info@summit-electronics.com](mailto:info@summit-electronics.com)**

![](_page_13_Picture_13.jpeg)

![](_page_14_Picture_0.jpeg)

![](_page_14_Picture_1.jpeg)

### <span id="page-14-0"></span>**5 Firmware update**

### <span id="page-14-1"></span>**5.1 USB**

For the update though the USB interface the tool Qflash is needed, this tool can be found in th[e ERF3002/Tools](https://github.com/top-electronics/ERF3002/tree/main/Tools) folder. In order to get a firmware package please contact TOP-electronics via: [support@top-electronics.com.](mailto:support@top-electronics.com)

\_\_\_\_\_\_\_\_\_\_\_\_\_\_\_\_\_\_\_\_\_\_\_\_\_\_\_\_\_\_\_\_\_\_\_\_\_\_\_\_\_\_\_\_\_\_\_\_\_\_\_\_\_\_\_\_\_\_\_

Step 1: Turn on the ERF3002 shield by connecting it to a Laptop/PC using the USB interface and pressing the PWR button.

Step 2: On your PC/Laptop look at your device management and find the "Quectel USB DM Port".

- ↓ Poorten (COM & LPT)
	- Quectel USB DM Port (COM16)
	- Quectel USB NMEA Port (COM17)

Step 3: Open the Qflash software

Step 4: Select the "Quectel USB DM Port" for the COM Port: and set the baudrate to 115200.

![](_page_14_Picture_109.jpeg)

**SUMMIT** 

**FIFCTRONICS** 

**[www.summit-electronics.com](http://www.summit-electronics.com/) [info@summit-electronics.com](mailto:info@summit-electronics.com)**

![](_page_15_Picture_0.jpeg)

![](_page_15_Picture_1.jpeg)

Step 5: Select the Firmware with the "Load FW Files", This will open an explorer tab.

Navigate to the firmware folder and into the "update" folder.

![](_page_15_Picture_71.jpeg)

\_\_\_\_\_\_\_\_\_\_\_\_\_\_\_\_\_\_\_\_\_\_\_\_\_\_\_\_\_\_\_\_\_\_\_\_\_\_\_\_\_\_\_\_\_\_\_\_\_\_\_\_\_\_\_\_\_\_\_

Select the "partitions.mbn" file and click on "Open". The software will automatically select all relevant files for the update.

![](_page_15_Figure_7.jpeg)

![](_page_15_Picture_72.jpeg)

![](_page_15_Picture_10.jpeg)

![](_page_16_Picture_0.jpeg)

![](_page_16_Picture_1.jpeg)

### <span id="page-16-0"></span>**5.2 DFOTA**

In order to perform a DFOTA update, you will need to get a special DFOTA package. This can be obtained through contacting TOP-electronics via: [support@top-electronics.com.](mailto:support@top-electronics.com) Please state your current firmware and specify what firmware version you would like to upgrade/downgrade to.

\_\_\_\_\_\_\_\_\_\_\_\_\_\_\_\_\_\_\_\_\_\_\_\_\_\_\_\_\_\_\_\_\_\_\_\_\_\_\_\_\_\_\_\_\_\_\_\_\_\_\_\_\_\_\_\_\_\_\_

When the DFOTA package has been received please follow these steps:

![](_page_16_Figure_6.jpeg)

Step 1: Get the delta firmware package.

Step 2: Put the delta firmware on a HTTP(s) server.

Step 3: Power on module and make sure a network connection is established.

Step 4: Execute AT+QFOTADL=<http(s)URL> command. Then the module will automatically download the package from HTTP(S) server via LTE Cat. NB or Cat. M network.

![](_page_16_Picture_137.jpeg)

Step 5: After the download is complete, start the update with AT+QFOTADL=1

![](_page_16_Picture_138.jpeg)

ase take a look at the <u>DF</u>

![](_page_16_Picture_16.jpeg)

![](_page_17_Picture_0.jpeg)

![](_page_17_Picture_1.jpeg)

# <span id="page-17-0"></span>**6 Arduino Programming**

### <span id="page-17-1"></span>**6.1 Setup**

To evaluate the shield with an Arduino board, the Arduino software is needed. This can be downloaded from the [Arduino website.](https://www.arduino.cc/en/Main/Software) After downloading the software, install it.

To communicate with the shield, a standard Arduino library called "SoftwareSerial" is needed. This is already installed with the Arduino IDE. Information about this library can be found [here.](https://www.arduino.cc/en/Reference/SoftwareSerial)

\_\_\_\_\_\_\_\_\_\_\_\_\_\_\_\_\_\_\_\_\_\_\_\_\_\_\_\_\_\_\_\_\_\_\_\_\_\_\_\_\_\_\_\_\_\_\_\_\_\_\_\_\_\_\_\_\_\_\_

When the Arduino software is installed, open the software.

To speed up development and evaluation time, a few examples are provided on the [ERF3002 Github page.](https://github.com/top-electronics/ERF3002)

In order to test the ERF3002 shield with an Arduino, place the ERF3002 on the Arduino headers, as can be seen in below image.

Now connect the following before inserting the USB cable in the Arduino:

- GSM antenna
- GNSS antenna
- Insert SIM card
- Verify the Arduino Voltage and set the LVL shift header accordingly to 3.3V or 5.0V
- Connect the USB cable to the Arduino

![](_page_17_Picture_16.jpeg)

Verify the Arduino board is recognized by the PC/Laptop, and upload an example of your choosing to the Arduino board. When opening the COM port in the Arduino software, make sure to put it on 9600 baud.

![](_page_17_Picture_19.jpeg)

![](_page_18_Picture_0.jpeg)

![](_page_18_Picture_1.jpeg)

### <span id="page-18-0"></span>**6.2 Examples**

The Examples provided are:

![](_page_18_Picture_102.jpeg)

\_\_\_\_\_\_\_\_\_\_\_\_\_\_\_\_\_\_\_\_\_\_\_\_\_\_\_\_\_\_\_\_\_\_\_\_\_\_\_\_\_\_\_\_\_\_\_\_\_\_\_\_\_\_\_\_\_\_\_

**[www.summit-electronics.com](http://www.summit-electronics.com/) [info@summit-electronics.com](mailto:info@summit-electronics.com)**

![](_page_18_Picture_7.jpeg)